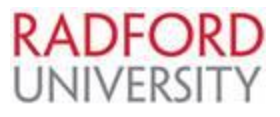

## **Punch-Out Catalog Ordering Guide for**

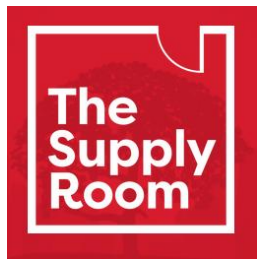

Contract# UVA1507501

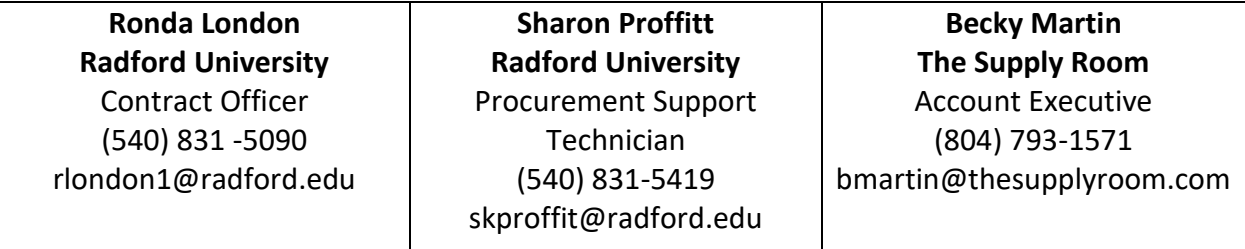

- 1. Refer to the eVA Login Instruction Guide to access eVA.
- 2. Select "Go To" drop down then "eMall / eForms".

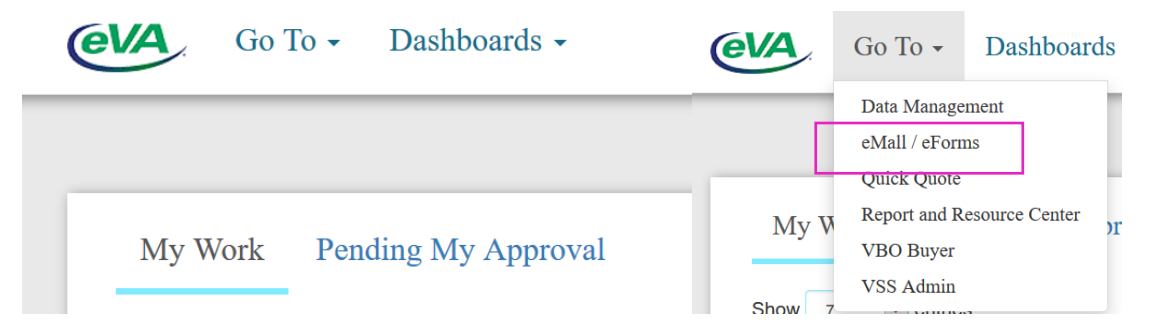

3. Select Requisition -Common Actions-Create-Requisition or Select Create, then Requisition from menu bar.

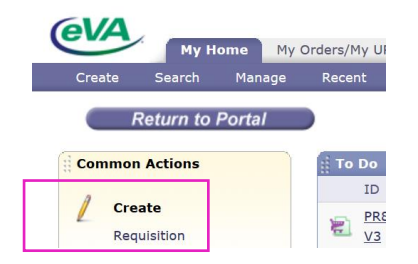

4. Enter a Title for your requisition suggested: TSRC or Supply Room-preparers email-phone number (Supply Room-khburnet-831-5429).

- 5. Select PO Category R01 Routine or refer to PO Category Guide.
- 6. Select appropriate PO Transaction Type 20 –Supplies Non-Technology or refer to PO Transaction Guide.

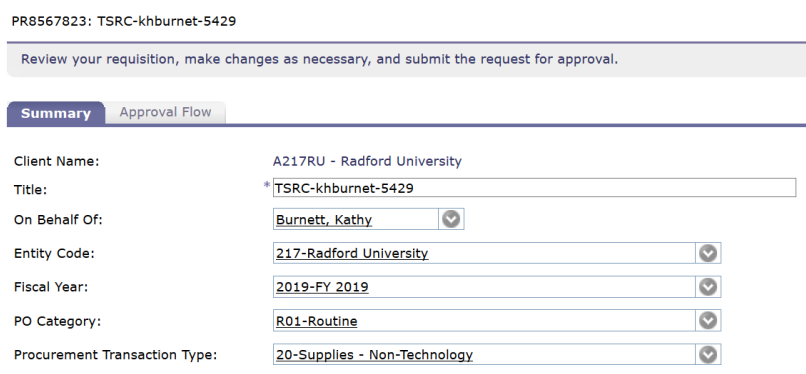

- 7. Scroll down to Line Items.
- 8. Select Add from Catalog.

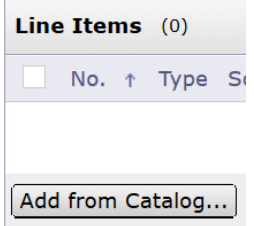

- 9. Enter "Supply Room" in the Catalog field then select the Search button.
- 10. Select the **sub-heading** to access the vendor catalog to transfer to The Supply Room landing page.

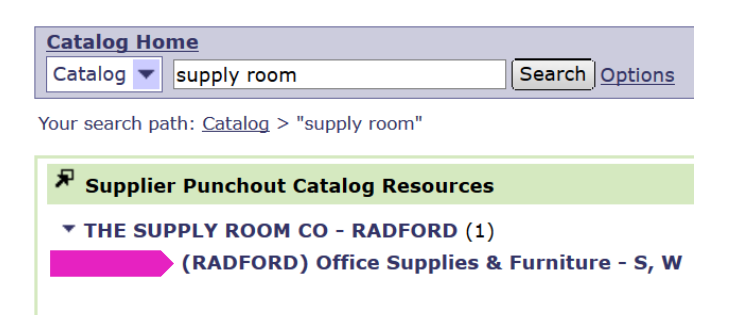

11. The header toolbar will help you quickly navigate throughout the ordering site.

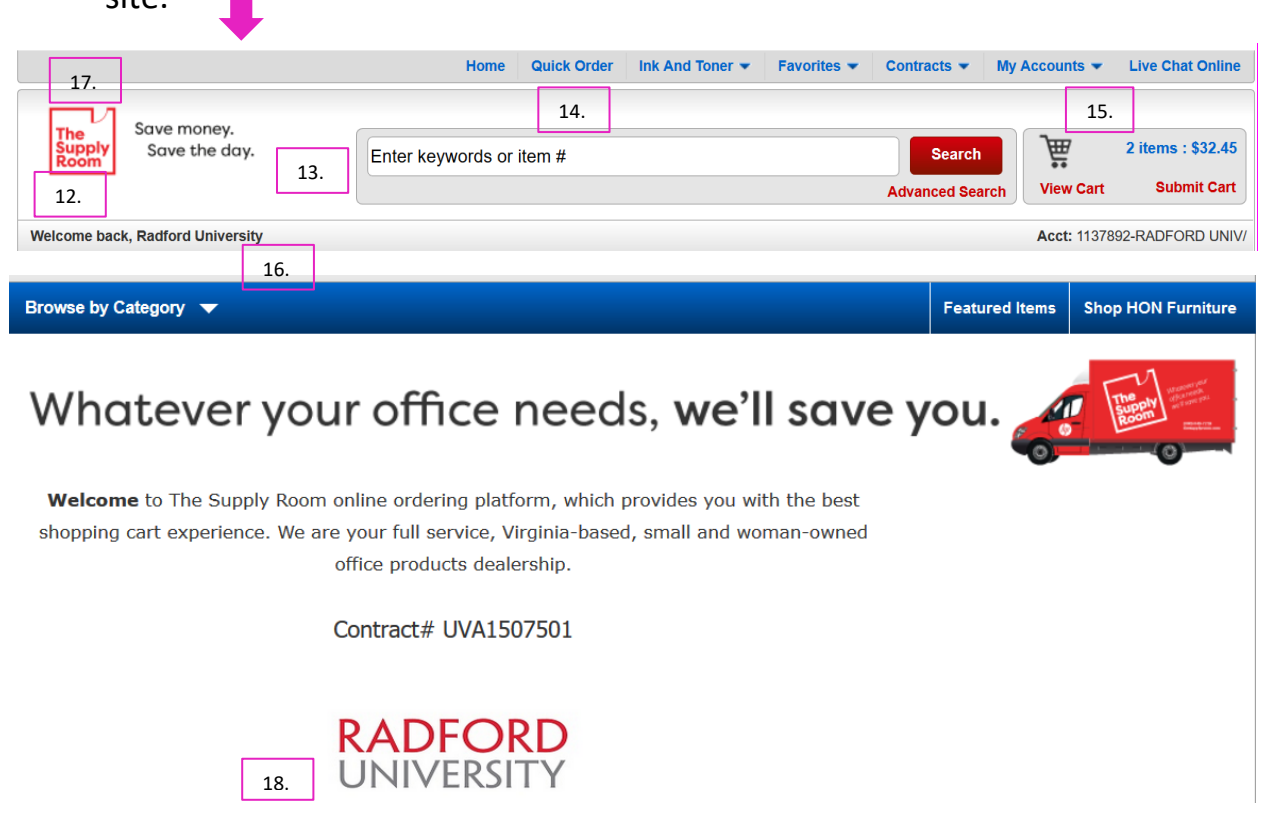

- 12. "Welcome back, Radford University" please ensure this information is correct to make sure you are shopping under the correct profile.
- 13. Use this search bar to search keywords or product categories to browse a wide selection of over 10,000 items! Enter keywords in the search bar if you know what type of products you need but are unsure of the item number.
- 14. Bar The menu Bar will allow you to use the Quick Order feature, shop the Ink and Toner, manage your Favorites Lists, identify Contract - Best Value items, manage account information and access the Live Chat feature. Use the Quick Order screen to enter each item # you need directly without any browsing. Enter the item #, enter the quantity, and quickly add to your cart!
- 15. The Shopping Cart area gives customers a quick glimpse of their cart items and current order total.
- 16. Browse by Category This method allows you to view and shop all products within each category.
- 17. Select "The Supply Room" logo to return to this main landing page view, from anywhere in the catalog.
- 18. Select "Radford University" logo to display the 1,600+ "Best Value Contract items. Will allow drill down search by Category-(menu located on left side of displayed items) or by keyword search.

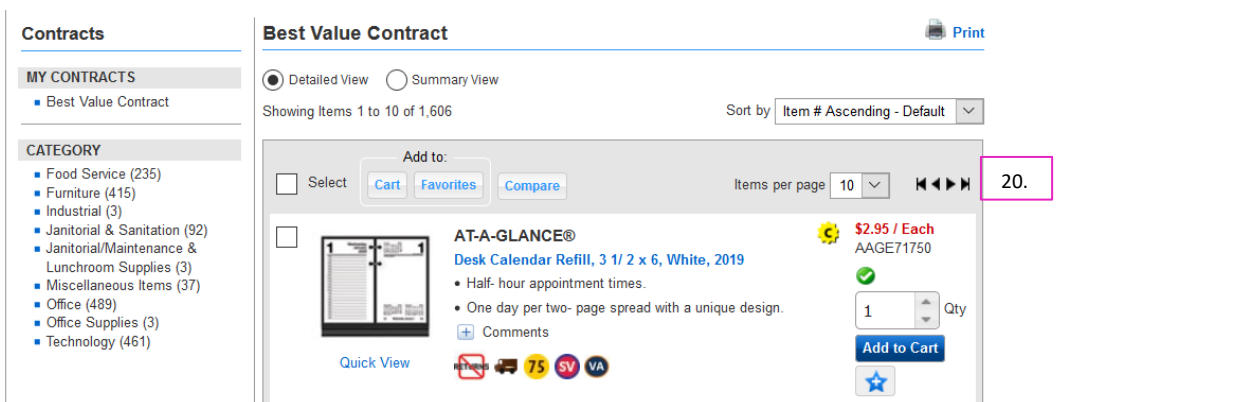

19. Ink and Toner – The Ink and Toner feature can help you find the right supplies for any device. Enter the brand, device and model, and a list of compatible inks and toners will display.

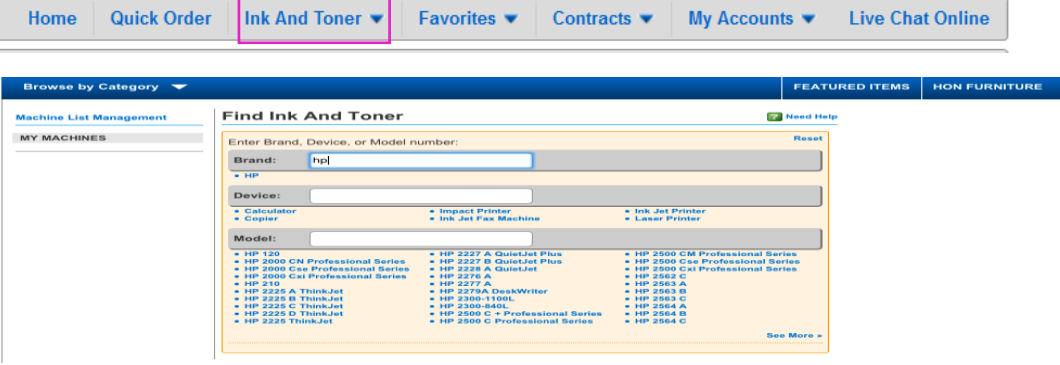

20. Favorites: Have a group of products you frequently purchase? Use the Favorites List feature! Hover over the Favorites menu to view lists on your profile. Click Manage Favorites Lists to manage existing lists or create a new

Contracts  $\blacktriangleright$ My Accounts  $\blacktriangledown$ Home Quick Order Ink And Toner Favorites  $\blacktriangledown$ **Live Chat Online** list.

Selecting a list from the drop-down menu brings you a view of all products under that Favorites List, you can view products or quickly select quantity and add to your shopping cart.

To create a Favorites List just click the blue star under the "Add to Cart" button, this will display the "Add Items to Favorites List". Create a new list or add to an existing list. May add a comment

21. Contracts: This contract drop down allows access to the Best Value Contract items.

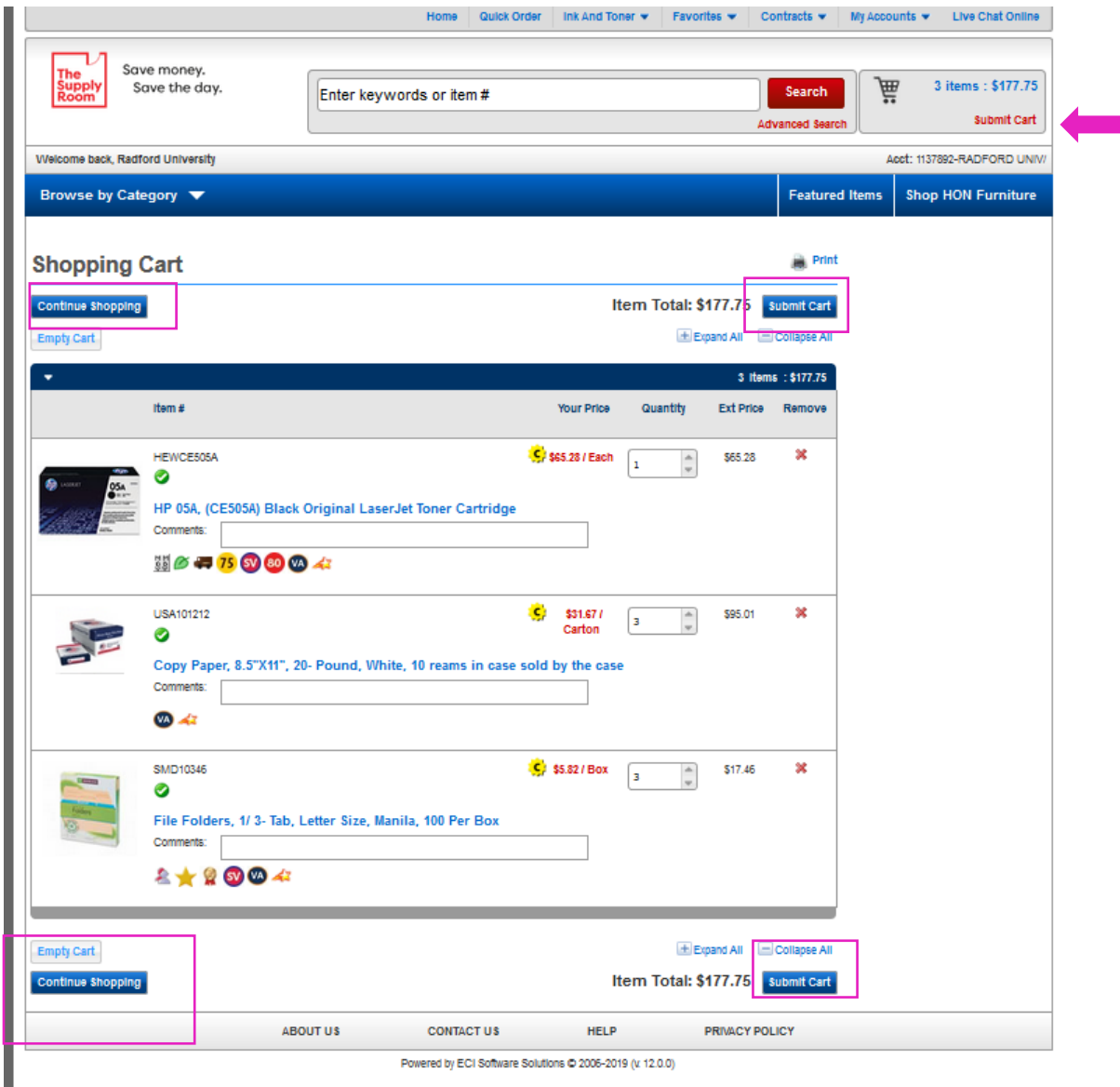

22. To view your shopping cart, find the cart icon in the top right and click View Cart". In this screen, you can view all items under one order, edit the quantity of those items, or remove items. The shopping cart will save any changes.

From the shopping cart, you can either click "**Continue Shopping", "Empty Cart"** or "**Submit Cart"**.

- 23. Selecting to "**Submit Cart**" will return the selected punch-out items to return to eVA as line items on the requisition. Place a check in the box above line item 1 and select to edit. This will allow for a mass edit.
- 24. Scroll down and use the drop down menu feature, search for more to find and select each element of the Accounting by line item detail – **F**und, **O**rganization, **A**ccount and **P**rogram (**FOAP**).
- 25. Select the appropriate desktop delivery "Ship to Address".
- 26. Review the "Old Value" and the "New Value" Select "Done" or "Previous" to edit.
- 27. Review each line item to ensure the appropriate account code was selected, supply, and equipment etc., edit if necessary.
- 28. Select "Done", then "Checkout", to review entire requisition.
- 29. Add a comment (recommend adding **to entire requisition**-not by line item), enter a comment in the field as appropriate.
- 30. Place a **√** in the box if comment should be **visible to the supplier**, or to mark if comment is proprietary or confidential.
- 31. Select to Add Attachment Browse files to select and attach an appropriate file (i.e. quote). Recommend adding to entire requisition.
- 32. Place a **√** in the box if attachment should be **visible to the supplier**, or to mark as proprietary or confidential.

## **IF ORDER IS COMPLETE**

- 1. Select to Submit, to begin Approval Flow.
- 2. PR will be in your **SUBMITTED** window on the MY Home tab.
- 3. Select the PR, select the approval tab to check status of approvals. Final approved PO's will have a status of **Ordered**.
- 4. Fully approved PR's will be in the '**MY Document'** window. PO will be electronically sent to vendors who accept electronic orders.

## **IF ORDER IS INCOMPLETE**

- 1. Select to Exit (system will offer the option to save, delete, continue or print)
- 2. PR will be in the Composing window, select the PR and then Edit.